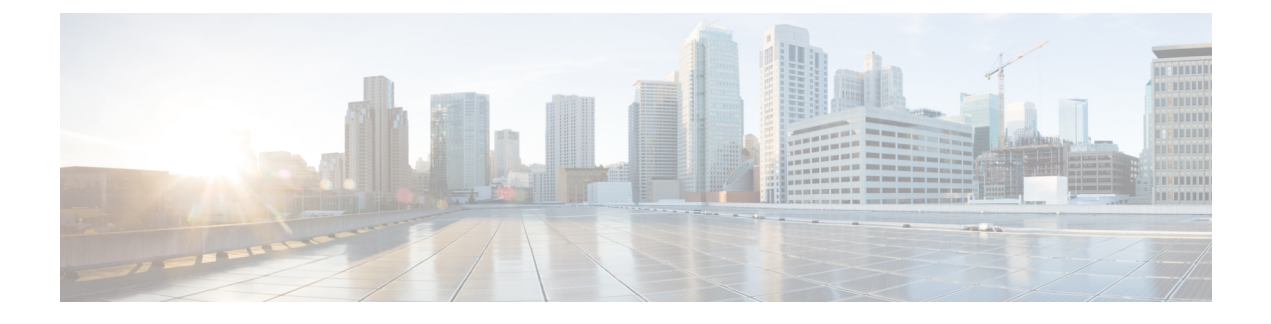

# **Managing Deleted Messages**

- About Deleted [Messages,](#page-0-0) page 1
- [Permanently](#page-0-1) Deleting Deleted Messages, page 1
- Checking Deleted [Messages,](#page-1-0) page 2

## <span id="page-0-1"></span><span id="page-0-0"></span>**About Deleted Messages**

Cisco Unity Connection saves your deleted messages; you can play, restore, or permanently delete them.

# **Permanently Deleting Deleted Messages**

Deleting messages can be an important way to reduce the size of your mailbox, especially when Cisco Unity Connection is not set up to automatically delete messages once they reach a certain age.

Ask your Connection administrator if the system is set up to enforce a message-retention policy. Connection does not indicate when a message-retention policy is enforced, nor does it warn you before messages are permanently deleted as a result of such a policy. If Connection is not set up to do so, make sure that you permanently delete messages periodically.

#### **Related Topics**

### **Permanently Deleting Messages by Using the Phone Keypad**

#### **Procedure**

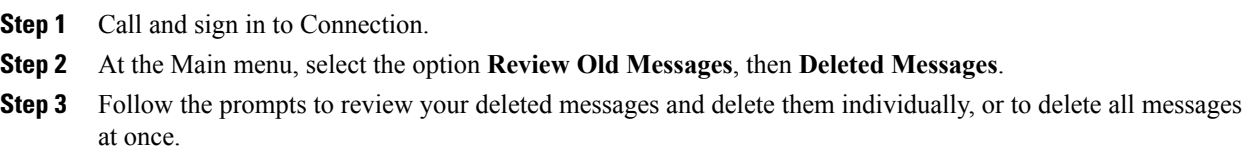

### **Permanently Deleting Messages by Using Voice Commands**

#### **Procedure**

**Step 1** Call and sign in to Connection.

**Step 2** When Connection asks what you want to do, say: "**Empty Deleted Items folder**" to permanently delete all deleted messages. Say "**Yes**" when Connection prompts you to confirm the action.

Or

"**Play deleted messages**" to permanently delete messages one by one. After you have listened to a message, say "**Delete**" to permanently delete it. To skip to the next message without deleting the current message, say "**Next**."

## <span id="page-1-0"></span>**Checking Deleted Messages**

You can play your deleted messages, just as you can play new and saved messages. You can also restore a deleted message as a new or saved message.

By default, the most recent messages are played first. Note that you cannot enable the Message Type menu or specify a playback order by message type for deleted messages.

## **Checking Deleted Messages by Using the Phone Keypad**

#### **Procedure**

- **Step 1** Call and sign in to Connection.
- **Step 2** At the Main menu, select the option **Review Old Messages**, then **Deleted Messages**.
- **Step 3** Follow the prompts to manage a deleted message after you have listened to it.
- **Step 4** When Connection asks, "What do you want to do," say

#### **Example:**

When Connection asks, "What do you want to do," say

### **Checking Deleted Messages by Using Voice Commands**

#### **Procedure**

- **Step 1** Call and sign in to Connection.
- **Step 2** When Connection asks "What do you want to do," say: "**Play deleted messages**" to play all deleted messages.

Or

"**Play deleted messages from <name of user>**" to hear deleted voice messages from a specific Connection user.

Or

Г

"**Play deleted <voice messages/emails/receipts>**" to hear deleted messages of a specific type. (Note that Connection plays emails only for users who have the text-to-speech option.)

**Step 3** Follow the prompts and use the following voice commands to manage a deleted message after you have listened to it:

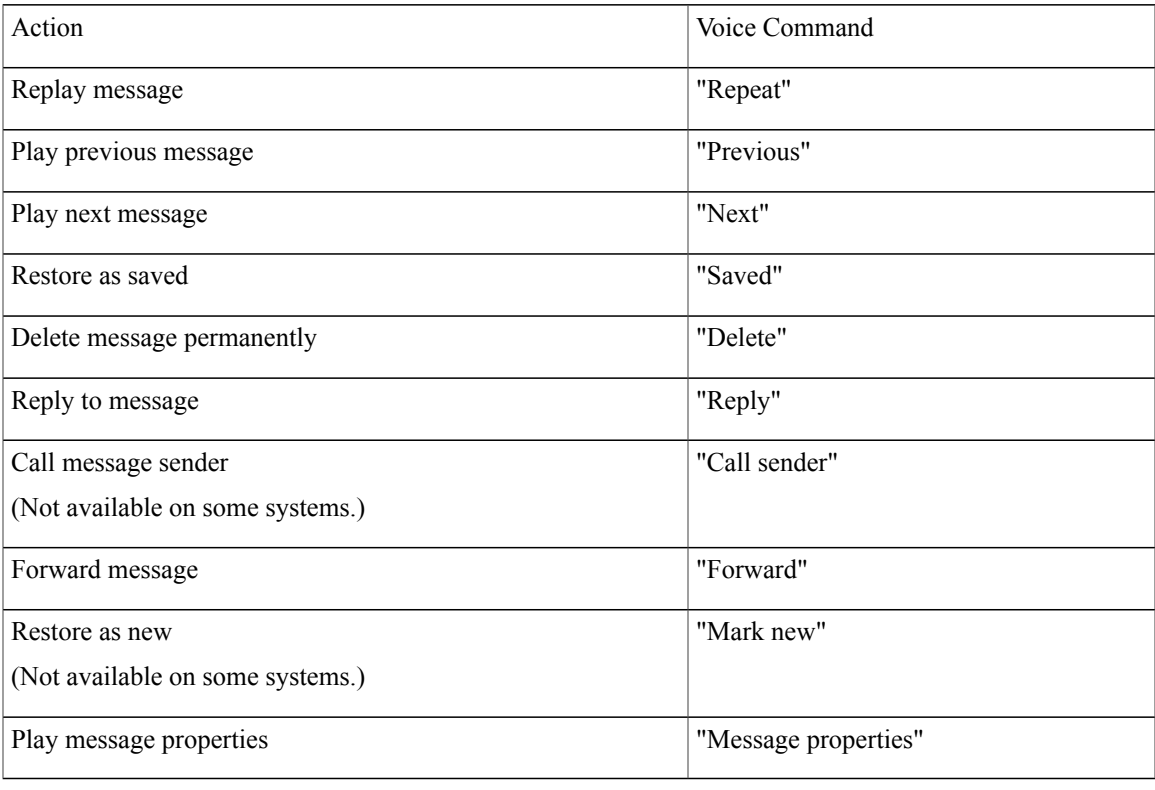

I